## Installing Reflexw under Windows™Vista and Windows

There are 2 main differences between running under Vista and 7 and other former Windows systems. :

1. the hlp-files are no longer supported. Therefore the new Reflexw from version 4.5 comes with a chm helpfile.

2. A new User Account Control:

When User Account Control (UAC) is enabled (the default), standard user permissions are used to run applications--even if the user is an administrator. According to Microsoft this "helps eliminate the ability for malware to invoke administrator privileges without a user's knowledge."

Reflexw won't normally crash when it tries to write to a protected resource, such as Program Files. Instead, those writes are virtualized. Trying to write to a file in C:\Program Files\Some Folder causes that file to be created or updated in

 $C:\Users\username\AppData\Local\VirtualStore\Program Files\(x86)\Some Folder, where username is the name of the logged-in user.$ 

The folder AppData is **hidden** by default. Therefore the hidden attribute must be eliminated or the hidden files and foldes are made visible. For that purpose you have several possibilities. The easiest way to make visible hidden folders is listed within the next two pages.

In order to eliminate the hidden attributes perform the following steps:

- go to computer and launch the folder C:\Users\username.

- Use the right mouse button in order to show the attributes of the folder username.

- Activate the option hidden and click on ok - all files and the subfolders will be hidden.

- Use the right mouse button a second time and deactivate the option hidden and click again on ok. Now the folder AppData and all other subfolders and files will be visible.

In order to make visible hidden folders enter the Control Panel and chosse Appearance and Personalization and then click on Folder Options.

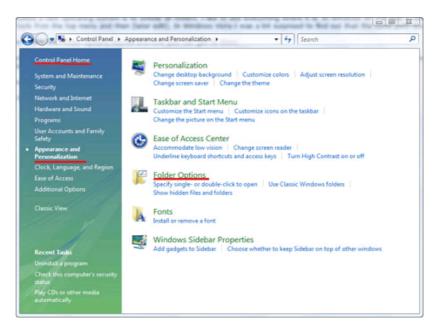

Alternatively you may use the classic view within the Control Panel and you may directly click on Folder Options.

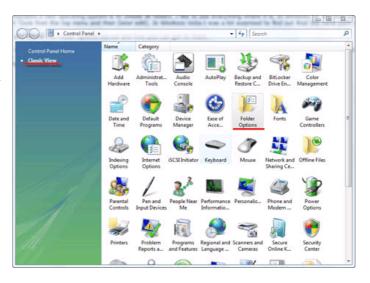

With the Folder Options click on View:

- Select (dot) Show hidden files, folders, and drives.

- Click on the Apply button.

Now the hidden directories and files are visible.

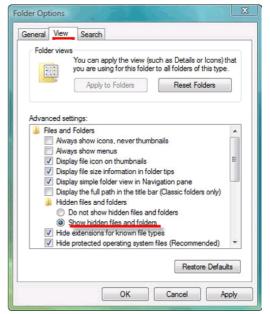

Sandmeier geophysical software - REFLEXW guide

The following files will be stored under this "virtual" folder: password.txt palette.fil net.dat fdem.dat dummy\*.bmp dummy\*.sta The file reflexw.ini will be stored under C:\Users\username\AppData\Local\VirtualStore\Windows

The processed files of the folder demodata will also be written to the virtual folder. This is not visible when running the program Reflexw.

It is strongly recommended not to use any protected folder for the data projects.

If you disable the user account control no difference exists to the former Windows version. Two different method of disabling the user account control are listed below:

Method 1 - Using MSCONFIG

1. Launch MSCONFIG by from the Run menu.

2. Click on the Tools tab. Scroll down till you find "Disable UAP" (this should probably

change to UAC in next Vista beta builds and in the RTM version).

Click on that line.

3. Press the Launch button.

4. A CMD window will open. When the command is done, you can close the window.

5. Close MSCONFIG. You need to reboot the computer for changes to apply.

| eneral Boot Services Star                                                             | Description                                                                                           | *   |
|---------------------------------------------------------------------------------------|----------------------------------------------------------------------------------------------------|-----|
| System Properties<br>Internet Options<br>Internet Protocol Configurat<br>Task Manager | View basic information about your computer system settings<br>View Internet Explorer settings         |     |
| Disable UAP<br>Enable UAP                                                             | Disable User Account Protection (requires reboot)<br>Enable User Account Protection (requires reboot) | III |
| Command Prompt<br>Registry Editor                                                     | Open a command prompt window<br>Make changes to the Windows registry                                  | +   |
| •                                                                                     | 4                                                                                                    |     |
| Selected command:                                                                     |                                                                                                    |     |
| C:\Windows\System32\cmd.exe                                                           | /k %windir%\System32\reg.exe ADD HKLM\SOFTWARE\Microsoft\Windo                                        | ws  |
|                                                                                       | Launch                                                                                                |     |

Method 2 - using the user control panel

1. Open Control Panel.

2. Under User Account and Family settings click on "user account"

the "Add or remove user account".

3. Click on "Turn User Account Control (UAC) on or off" link.

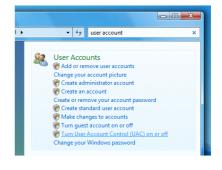

4. In the "Turn on User Account Control (UAC) to make your computer more secure" click to unselect the "Use User Account Control (UAC) to help protect your computer". Click on the Ok button.

5. You will be prompted to reboot your computer. Do so when ready. In order to re-enable UAC just select the above checkbox and reboot.

| Search                                                                                                    |
|----------------------------------------------------------------------------------------------------|
| Turn on User Account Control (UAC) to make your computer more secure                                                                                           |
| User Account Control (UAC) can help prevent unauthorized changes to your computer.<br>We recommend that you leave UAC turned on to help protect your computer. |
| Use User Account Control (UAC) to help protect your computer                                                                                                   |
| OK Cancel                                                                                                    |